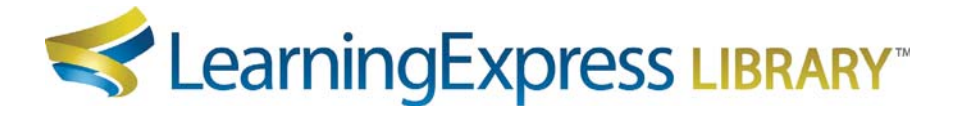

## **Creating Custom Direct Links to Learning Express Library Center Homepages**

You may promote LearningExpress Library Centers separately by creating a direct link to each Center. In order to create a direct link to each Center, you will need the custom Authentication Token generated by LearningExpress for your individual institution. Once you have your custom Authentication Token, please follow the simple directions below for creating direct links.

*Step 1:* From your LearningExpress Library homepage, click the All Centers tab, located in the blue horizontal navigation bar, and select the title of the Center you wish to promote.

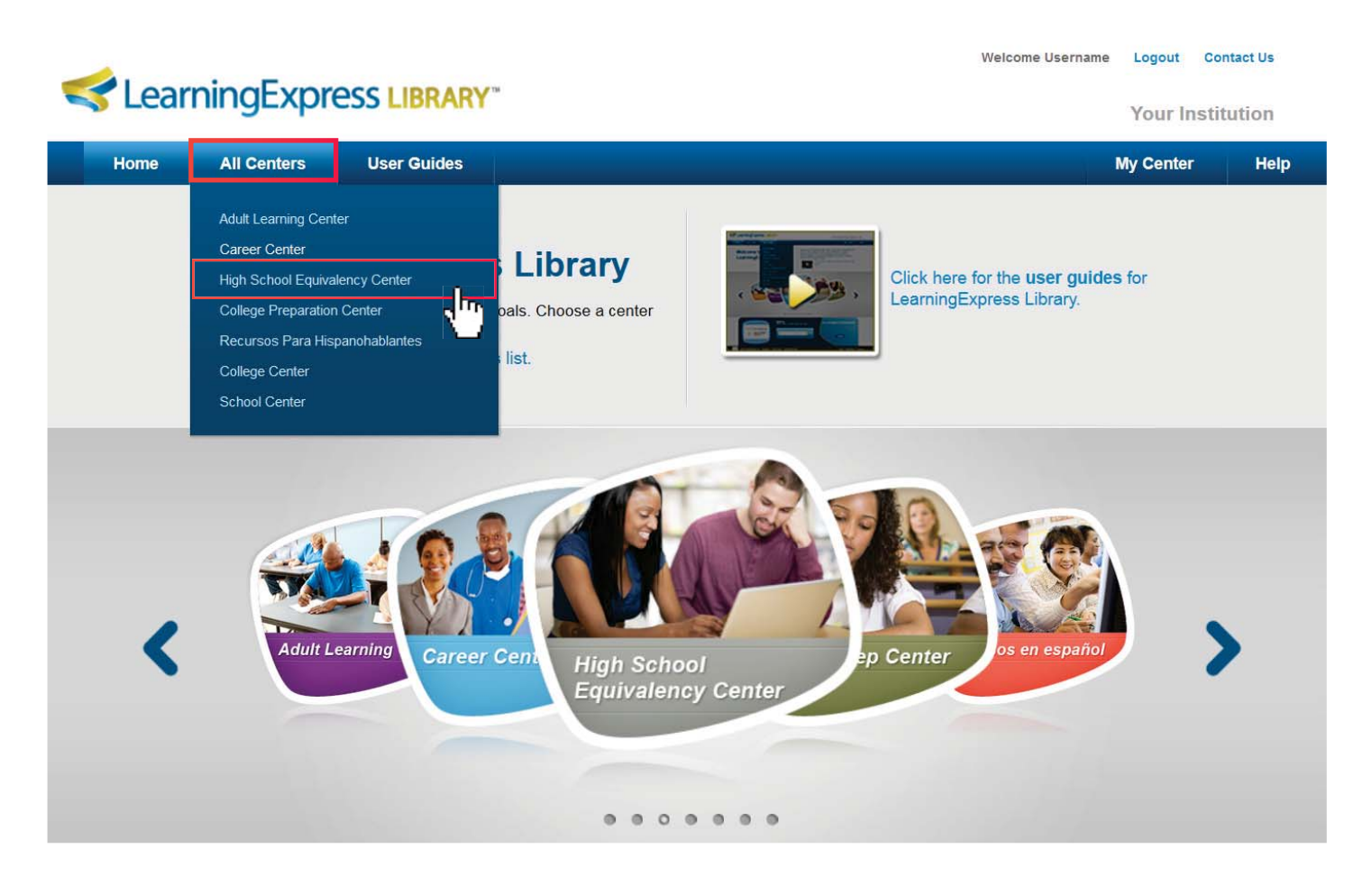

*NOTE*: Do not click the Center icons from the carousel in the middle of the homepage, as the URLs generated may contain extra characters no longer supported for direct linking.

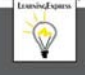

*Step 2:* Once at the Center homepage, copy the entire Center URL located in your browser's address bar.

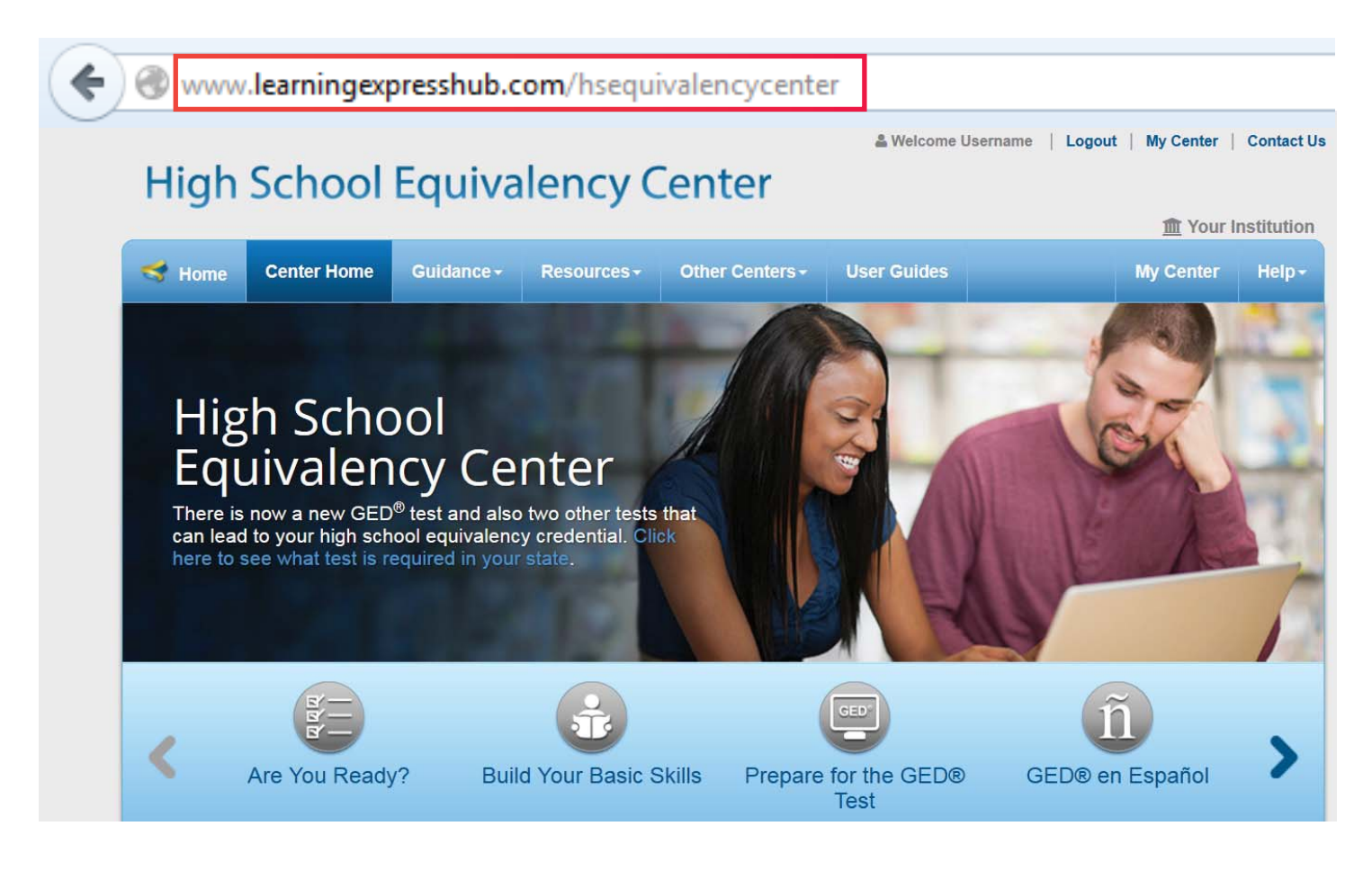

*Step 3:* Append the Center URL with your custom Authentication Token using the formula:

## *Example of a Custom Direct Link:*

 **Center URL + ?AuthToken=...**

*NOTE:* **This is just an example of a formulated URL, please do not copy it.** Instead, follow the steps above to construct your custom URL. If you do not know your Authentication Token, please contact Customer Support. If you employ a proxy, appending the Center URL with your Authentication Token (Step 3) is not necessary-just make sure you have provided your proxy IP to Customer Support at support@ebsco.com.

http://www.learningexpresshub.com/hsequivalencycenter ?AuthToken=A12345B6-CD78-9012-34E5-F12345G678H9

- *Step 4:* Place the link in the desired location on your site. We recommend that you create an alias for the link using the Center name or by using the Center graphics and suggested copy found in the Promotional Graphics button on the Librarian Resources page.
- *Help*: If you require further assistance, please contact Customer Support at http://support.ebscohost.com/contact/askus.php. Customer Support is available 24 hours a day on Monday-Friday and 9 AM to 5 PM EST on Saturday and Sunday.

Sub & Career Accelerator

## *Updating or Creating Your Custom Direct Link to Job & Career Accelerator*

For those institutions that also subscribe to Job & Career Accelerator, you may promote this Center separately by creating a direct link to the Center's homepage. To do so, you will need the custom Authentication Token generated by LearningExpress for your individual institution. Once you have your custom Authentication Token, please follow the simple directions below for creating a direct link to Job & Career Accelerator.

*Step 1:* From your LearningExpress Library homepage, click the All Centers tab, located in the blue horizontal navigation bar, and select the Job & Career Accelerator Center.

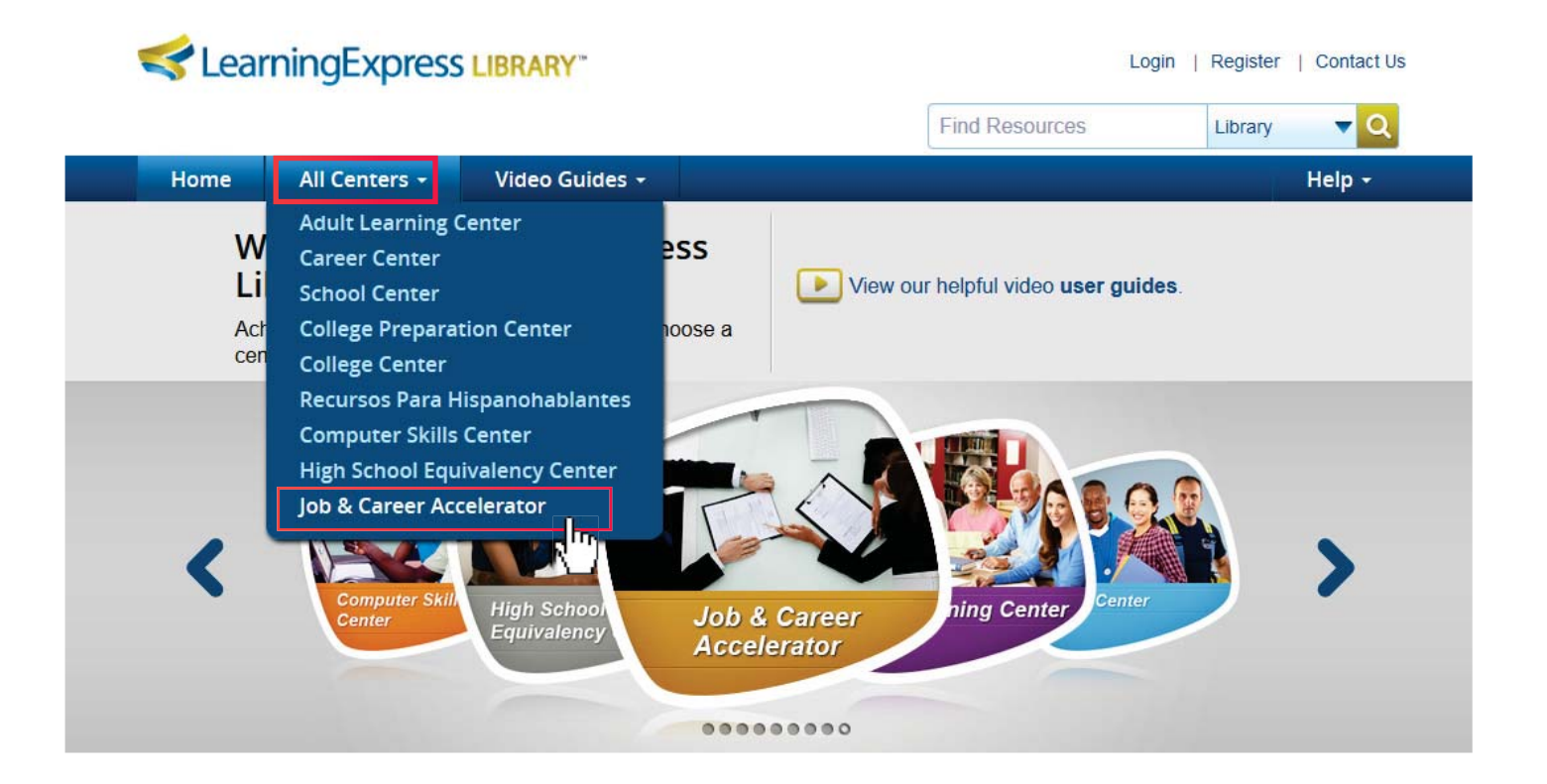

*NOTE:* Do not click the Job & Career Accelerator Center icon from the carousel in the middle of the homepage, as the URL generated may contain extra characters no longer supported for direct linking.

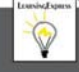

*Step 2:* Once at the Job & Career Accelerator Center homepage, copy the entire Center URL located in your browser's address bar.

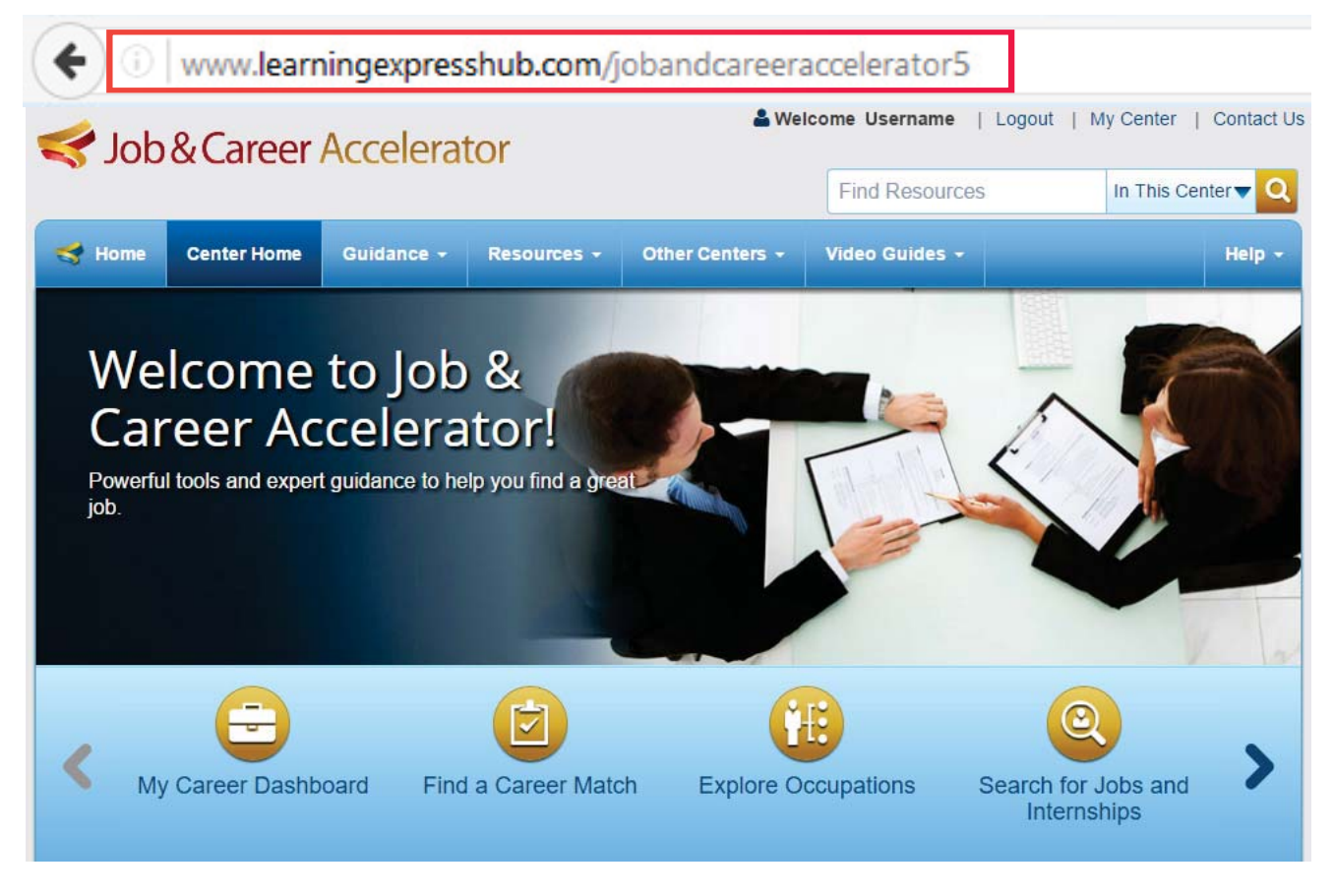

*Step 3:* Append the Center URL with your custom Authentication Token using the formula:

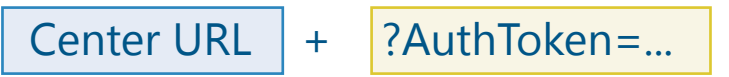

*Example of a Custom Direct Link:*

http://www.learningexpresshub.com/jobandcareeraccelerator5 ?AuthToken=A12345B6-CD78-9012-34E5-F12345G678H9

- *NOTE:* **This is just an example of a formulated URL. Please do not copy it.**  Instead, follow the steps above to construct your custom URL. If you do not know your Authentication Token, please contact Customer Support. If you employ a proxy, appending the Center URL with your Authentication Token (Step 3) is not necessary—just make sure you have provided your proxy IP to Customer Support at support@ebsco.com.
- *Step 4:* Place the link in the desired location on your site. We recommend that you create an alias for the link using the Center name or by using the Center graphic and suggested copy found in the Promotional Graphics button on the Librarian resources page.
- *Help:* If you require further assistance, please contact Customer Support at http://support.ebscohost.com/contact/askus.php. Customer Support is available 24 hours a day on Monday–Friday and 9 AM to 5 PM EST on Saturday and Sunday.